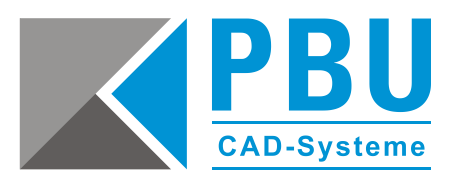

## **Serverumzug Solid Edge Lizenzserver und Konstruktionsdaten**

## **Was wird alles für den Serverumzug benötigt und was sollte man beachten?**

- 1. Solid Edge DVD
- 2. GTAC Zugang Grundwissen im Umgang mit Solid Edge, insbesondere: Verwaltung der Solid Edge Verknüpfungen
- 3. Sicherer Umgang mit Solid Edge Revisionsmanager
- 4. Sicherer Umgang mit Solid Edge Lizenzmanager
- 5. Sicherer Umgang mit Windows Server Umgebungen, insbesondere: Freigaben, UNC Pfade, Windows Rechte, Windows Administration

**Hinweis:** Wir empfehlen Ihnen eine Solid Edge Administrator Schulung. Bei weiteren Fragen hilft Ihnen, als aktiver Wartungskunde, gerne unsere Hotline weiter.

## **Umzug des Lizenzservers**

- 1. Prüfen Sie, welche Version von Solid Edge lizenziert werden soll. Benutzen Sie immer den aktuellen Lizenzserver oder den Server, der mit der Solid Edge DVD mitgeliefert wurde. Benutzen Sie bitte keinen Lizenzserver einer älteren Solid Edge Version, dies kann unvorhersehbare Probleme mit sich bringen und funktioniert nicht zuverlässig.
- 2. Prüfen Sie, ob ein Update des Lizenzservers auf GTAC vorhanden ist. <https://support.industrysoftware.automation.siemens.com/gtac.shtml>
- 3. Prüfen Sie im Handbuch des Lizenzservers, ob Ihr Server unterstützt wird. (Handbuch auf der Solid Edge DVD: *License Manager\FLEXlm User Guide\LicenseAdministration.pdf*)
- 4. Informieren Sie die Solid Edge Clients darüber, dass Solid Edge, solange das Update nicht abgeschlossen ist, nicht lizenziert werden kann.
- 5. Installieren Sie den Lizenzserver auf dem neuen Server. Bitte den Lizenzserver nicht per Remote installieren, sondern direkt auf dem Server lokal. **Hinweis:** Wenn man den Lizenzserver per Remoteinstallation falsch installiert, kann es zu unvorhersehbaren Problemen kommen und er funktioniert nicht zuverlässig.
- 6. Prüfen Sie, ob ein alter Dongle Treiber (SafeNet / Sentinel) auf dem neuen Server installiert ist und deinstallieren Sie diesen. Installieren Sie den neuen Dongle Treiber von der Solid Edge DVD.
- 7. Starten Sie den Solid Edge Lizenzmanager und konfigurieren Sie diesen richtig.
- 8. Stecken Sie den Solid Edge Dongle vom alten Server ab.
- 9. Stecken Sie den Solid Edge Dongle am neuen Server an. Kontrollieren Sie im *Gerätemanager*, ob der Dongle unter *USB-Controller* aufgeführt wird und ob der Treiber richtig installiert werden konnte. Starten Sie den Lizenzserver.
- 10. Weitere Hinweise zur Konfiguration des Lizenzservers und zur Installation finden Sie auf unserer Webseite: <https://www.pbu-cad.de/Installationshilfen/solid-edge-installationshilfen>

Seite 1 von 4

PBU CAD-Systeme GmbH (Niederlassung) Eurotec-Ring 15 47445 Moers Tel.: +49 2841 99822-0 Fax: +49 2841 99822-20

PBU CAD-Systeme GmbH (Niederlassung) Raiffeisenstr. 27-29 70794 Filderstadt Tel.: +49 711 4599969-0 Fax: +49 711 4599969-1

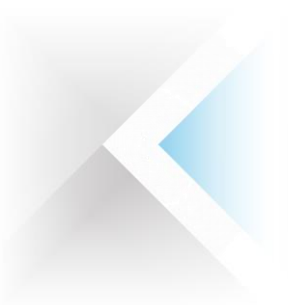

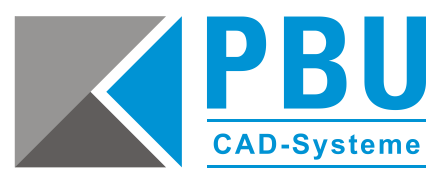

## **Umzug der Konstruktionsdaten (par, psm, asm, dft)**

**Hinweis:** Wird diese Aktion nach einem Serverumzug nicht durchgeführt, sind alle Verknüpfungen in allen Dateien defekt, auch wenn augenscheinlich z. B. eine Solid Edge Baugruppe alle Daten laden kann. Dieser Umzug kann, je nach Datenvolumen, auch mehrere Tage dauern. Bei weiteren Fragen hilft Ihnen, als aktiver Wartungskunde, gerne unsere Hotline weiter.

- 1. Fertigen Sie ein Backup der vorhandenen Daten vor dem Serverumzug an.
- 2. Stellen Sie sicher, dass die Windowsberechtigungen an dem neuen Ablageort stimmen.
- 3. Die nächsten Vorgänge müssen mit administrativen Rechten durchgeführt werden.
- 4. Kopieren Sie den Ordner der Konstruktionsdaten an den neuen Ablageort.
- 5. Starten Sie den Revisionsmanager von Solid Edge.
- 6. Rufen Sie unter *Extras* den Befehl *Verknüpfung neu definieren* auf.

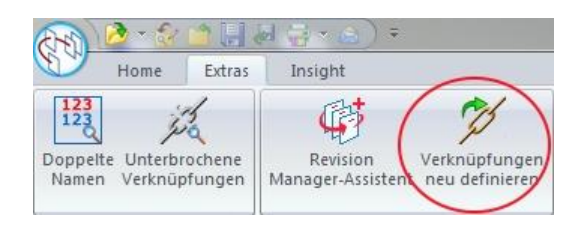

7. Wählen Sie den neuen Ablageort aus, klicken Sie auf *Hinzufügen* und dann auf *Weiter*.

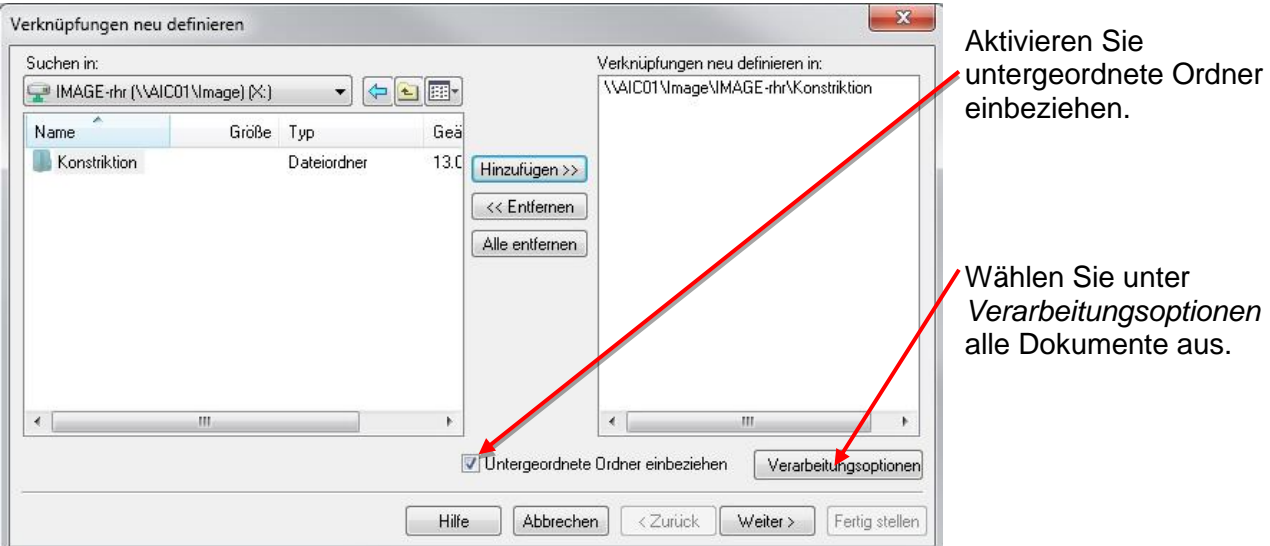

Seite 2 von 4

PBU CAD-Systeme GmbH (Zentrale) Robert-Bosch-Str. 8 86551 Aichach Tel.: +49 8251 8191-0 Fax: +49 8251 8191-29

PBU CAD-Systeme GmbH (Niederlassung) Eurotec-Ring 15 47445 Moers Tel.: +49 2841 99822-0 Fax: +49 2841 99822-20

PBU CAD-Systeme GmbH (Niederlassung) Raiffeisenstr. 27-29 70794 Filderstadt Tel.: +49 711 4599969-0 Fax: +49 711 4599969-1

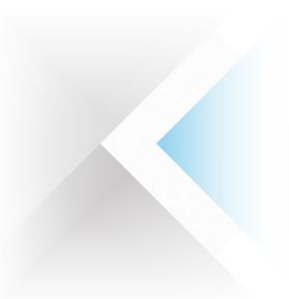

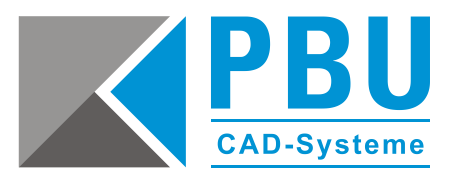

- 8. Tragen Sie bitte unter *Aktueller Verknüpfungspfad* den alten UNC Pfad mit dem alten Servernamen ein, z. B. *\\Server\_alt\Konstruktion\*.
- 9. Unter *Neuer Verknüpfungspfad* tragen Sie bitte den aktuellen UNC Pfad mit dem alten Servernamen ein, z. B. *\\Server\_neu\Konstruktion\*.

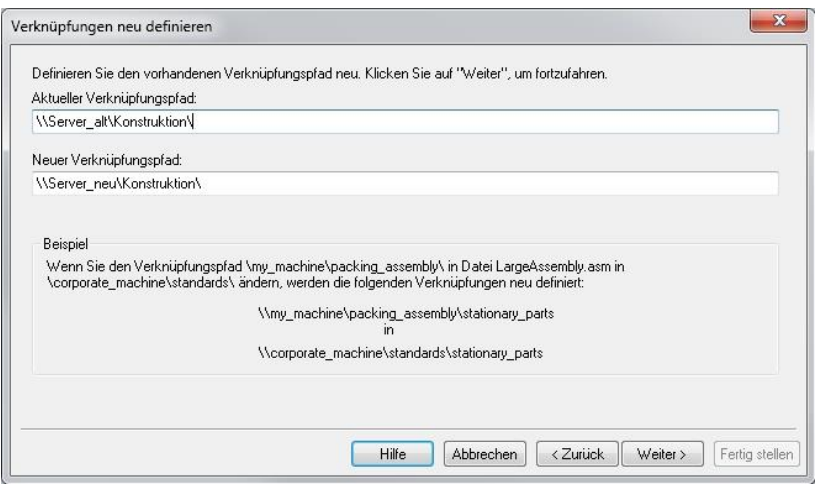

Klicken Sie dann auf *Weiter*. Kontrollieren Sie noch einmal, ob alles stimmt – durch das Klicken auf *Weiter* starten Sie dann die Aktion *Link ersetzen*.

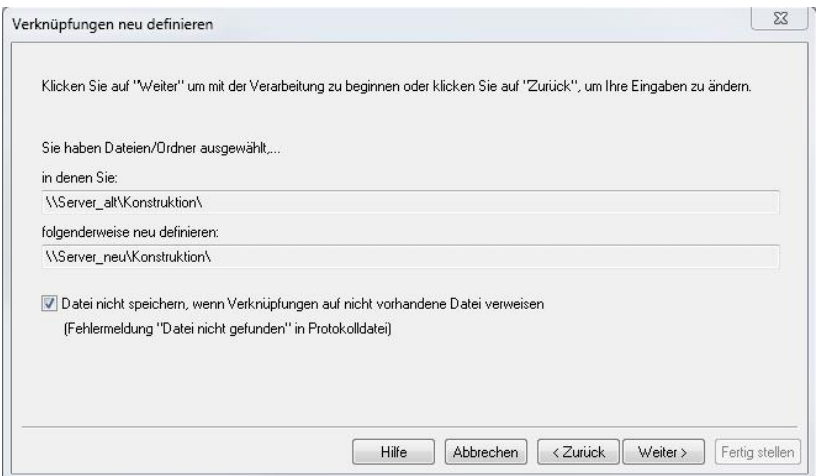

Warten Sie bis die Aktion durchgelaufen ist. Das kann, je nach Datenvolumen, sehr lange dauern (mehrere Stunden oder Tage).

Seite 3 von 4

PBU CAD-Systeme GmbH (Zentrale) Robert-Bosch-Str. 8 86551 Aichach Tel.: +49 8251 8191-0 Fax: +49 8251 8191-29

PBU CAD-Systeme GmbH (Niederlassung) Eurotec-Ring 15 47445 Moers Tel.: +49 2841 99822-0 Fax: +49 2841 99822-20

PBU CAD-Systeme GmbH (Niederlassung) Raiffeisenstr. 27-29 70794 Filderstadt Tel.: +49 711 4599969-0 Fax: +49 711 4599969-1

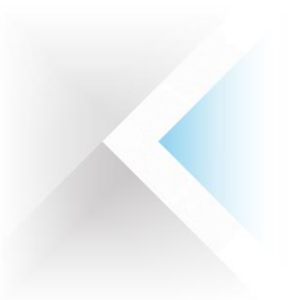

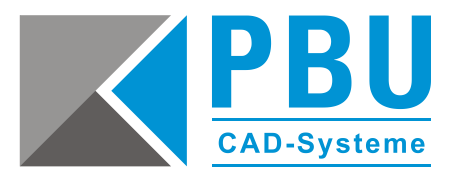

10. Klicken Sie auf *Ansicht*, um die Protokolldaten zu analysieren und ggf. für weitere Analysen abzuspeichern.

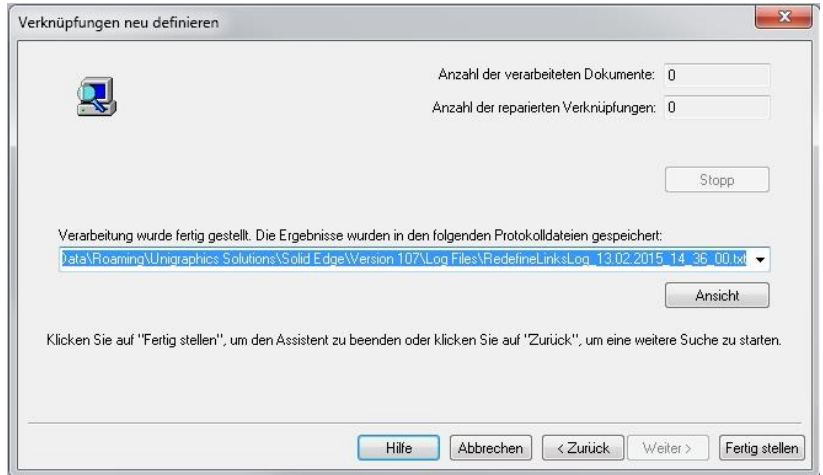

11. Prüfen Sie bitte abschließend, ob die Verknüpfungen am neuen Ablageort richtig ersetzt wurden. Öffnen Sie z. B. eine Baugruppe oder eine Zeichnung und prüfen Sie, ob die Daten geladen werden.

Seite 4 von 4